## Instructions for Importing a Absentee Request Data File into Microsoft Access

- 1. Start Microsoft Access
- 2. Select the Create a new database using Blank Access database option as shown below:

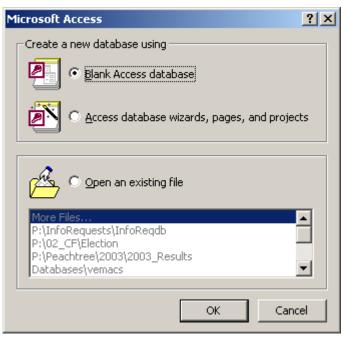

- 3. Click the **OK** button
- 4. Select the location on your computer where you want to store the database and provide a file name as shown in the example below:

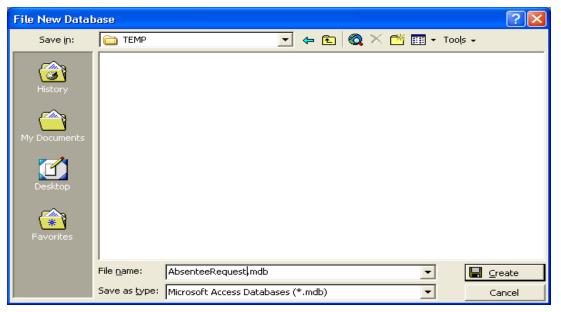

- 5. Click the **Create** button
- 6. Select the **Tables** database object
- 7. Click the **New** button (to create a new table)

8. When the *New Table* dialog appears, select the **Import Table** option as shown below:

| New Table                                                                               | <u>? ×</u>                                                                  |
|-----------------------------------------------------------------------------------------|-----------------------------------------------------------------------------|
| This wizard imports tables and objects from an external file into the current database. | Datasheet View<br>Design View<br>Table Wizard<br>Import Table<br>Link Table |
|                                                                                         | OK Cancel                                                                   |

- 9. Click the **OK** button
- 10. When the *Import* dialog appears, change the Files of type selection to Text Files (\*.txt; \*.csv; \*.tab; \*.asc)
- 11. Navigate to the location where you unzipped the **PublicAbsReq** data file (e.g., **PublicAbsReq.txt**) and select it as shown in the example below:

| Import                  |                                                                               | 2× |
|-------------------------|-------------------------------------------------------------------------------|----|
| Look in:                | 🖻 TXTFiles 💽 🗢 🗈 🔯 🗙 📸 🗉 🗸 Tools 🗸                                            |    |
| History<br>My Documents | Name Size Type Modified PublicAbsReq.txt 3976 KB Programmer's F 7/20/2004 7:. |    |
| Desktop                 |                                                                               |    |
| Favorites               |                                                                               |    |
| <u></u>                 | File name:                                                                    |    |
| My Network<br>Places    | Files of type:     Text Files (*.txt;*.csv;*.tab;*.asc)         Cance         |    |

- 12. Click the Import button
- 13. The *Import Text Wizard* dialog should now appear, select the **Delimited** format option as shown on the next page

| 🖼 Import Text Wizard 🛛 🔀                                                                                                    |
|----------------------------------------------------------------------------------------------------|
| Your data seems to be in a 'Delimited' format. If it isn't, choose the format that more correctly describes your data.                                                                                                    |
| Delimited - Characters such as comma or tab separate each field                                                                                                    |
| C Fixed Width - Fields are aligned in columns with spaces between each field                                                                                                    |
| Sample data from file: V:\PUBLICREQUESTS\WEBINFO\EVMBWEB\TXTFILES\PUBLICABSREC<br>1 "A",,,"O",321825,"O4P","O052593","CALDWELL, JOHN G "<br>2 "A",,,"O",321829,"O4P","O415230","AYERS, DOROTHY LOU<br>3 "A",,,"R",321831,"O4P","O053616","CALEY, DONALD G ",<br>4 "A",,,"R",321833,"O4P","O055026","CAMACHO, CAROL ANN<br>5 "A",,,"R",321835,"O4P","O580433","CAMPBELL, BARBARA<br>6 "A",,,"R",321840,"O4P","O059538","CAMPBELL, JOANN MA |
|                                                                                                    |
| Advanced     Cancel     < Back     Next >     Einish                                                                                                    |

- 14. Click the **Next >** button
- 15. On the next screen of the wizard, set the **Choose the delimiter that separates your fields** option to **Comma** and set the **Text Qualifier** to double-quotes (") a s shown below:

| 🖼 Import Text Wizard 🛛 🛛 🗙                                                                                                    |
|----------------------------------------------------------------------------------------------------|
| What delimiter separates your fields? Select the appropriate delimiter and see how your text<br>is affected in the preview below. |
| Choose the delimiter that separates your fields:                                                                                  |
| C Tab C Semicolon C Comma C Space C Other:                                                                                        |
| First Row Contains Field Names Text Qualifier:                                                                                    |
|                                                                                                    |
| A 0 321825 04P 0052593 CALDWELL, JOHN G                                                                                           |
| A   0 321829 04P 0415230 AYERS, DOROTHY LOUISE                                                                                    |
| A   R 321831 04P 0053616 CALEY, DONALD G :<br>A   R 321833 04P 0055026 CAMACHO, CAROL ANN 6                                       |
| A   R 321833 04P 0055026 CAMACHO, CAROL ANN 6<br>A   R 321835 04P 0580433 CAMPBELL, BARBARA 3                                     |
| A R 321840 04P 0059538 CAMPBELL, JOANN MARY                                                                                       |
|                                                                                                    |
|                                                                                                    |
|                                                                                                    |
| Advanced     Cancel     < Back     Next >     Finish                                                                              |

- 16. Click the **Next >** button
- 17. The next screen of the wizard will ask you where you want to store your data make sure the option **In a New Table** is selected as shown on the example below:

| 🖽 Import Text Wizard         |                                                           |        |
|------------------------------|-----------------------------------------------------------|--------|
| You can store your data in a | new table or in an existing table.                        |        |
|                              |                                                           |        |
| Where would you like to stor | e your data?                                              |        |
| 💿 In a Ne <u>w</u> Table     |                                                           |        |
| O In an Existing Table:      | <b>_</b>                                                  |        |
|                              |                                                           |        |
|                              |                                                           |        |
|                              |                                                           |        |
| A 0 321825 04P               | 0052593 CALDWELL, JOHN G                                  |        |
| A 0 321829 04P               | 0415230 AVERS, DOROTHY LOUISE                             |        |
|                              | 0053616 CALEY, DONALD G                                   | 1      |
|                              | 0055026 CAMACHO, CAROL ANN                                | ¢      |
|                              | 0580433 CAMPBELL, BARBARA<br>0059538 CAMPBELL, JOANN MARY | ۹<br>۹ |
| A K 521040 04P               | COSPESSO CAMPBELL, COANN MARI                             |        |
| •                            |                                                           | •      |
|                              |                                                           |        |
| Ad <u>v</u> anced            | Cancel < <u>B</u> ack <u>N</u> ext >                      | Einish |

- 18. Click the **Next >** button
- 19. Click the **Next >** button to skip the next screen of the wizard
- 20. The next screen of the wizard will allow you to specify a primary key for the new table select the **No primary key** option as shown in the following example:

| 🗉 Import Text Wizard 🛛 🔀                                                                                                    |        |          |                                              |
|----------------------------------------------------------------------------------------------------|--------|----------|----------------------------------------------|
| Microsoft Access recommends that you define a primary key for<br>your new table. A primary key is used to uniquely identify each<br>record in your table. It allows you to retrieve data more quickly.<br>C Let Access add primary key.<br>C Choose my own primary key.<br>No primary key. |        |          |                                              |
| FiFFFiField                                                                                                    | 5 Fiel | Field7   | Field8                                       |
| A 0 32182                                                                                                    | 5 04P  | 0052593  | CALDWELL, JOHN G                             |
| A 0 321829                                                                                                    | 9 04P  | 0415230  | AYERS, DOROTHY LOUISE                        |
| A R 32183                                                                                                    | 1 04P  | 0053616  | CALEY, DONALD G                              |
| A R 32183:                                                                                                    | 3  04P | 0055026  | CAMACHO, CAROL ANN                           |
| A R 32183                                                                                                    | 5 04P  | 0580433  | CAMPBELL, BARBARA                            |
| A R 32184                                                                                                    | )  04P | 0059538  | CAMPBELL, JOANN MARY                         |
|                                                                                                    |        | <u>'</u> |                                              |
|                                                                                                    |        |          |                                              |
| Ad <u>v</u> anced                                                                                                    |        | Cancel   | < <u>B</u> ack <u>N</u> ext > <u>F</u> inish |

- 21. Click the **Next >** button
- 22. The final screen of the wizard will ask you to name the new table accept the default or enter a descriptive name for the new table as shown in the example below:

| 🗉 Import Text Wizard 🛛 🔀 |                                                                     | $\mathbf{X}$ |
|--------------------------|---------------------------------------------------------------------|--------------|
|                          | That's all the information the wizard needs to import your data.    |              |
| $\mathbf{X}$             | Import to Table:<br>PublicAbsReg                                    |              |
| ¥.                       |                                                                     |              |
|                          | I would like a wizard to analyze my table after importing the data. |              |
|                          | $\square$ Display Help after the wizard is finished.                |              |
| Ad <u>v</u> anced        | Cancel < <u>B</u> ack <u>N</u> ext > <u>F</u> inish                 |              |

- 23. Click the Finish button
- 24. Monitor the **Import** status bar located in the lower left-hand corner of the main Microsoft Access application window as shown in the example below (this is how you will know that the data file is being imported):

| Import |  |
|--------|--|
| Import |  |

25. Once the import has completed, click on the **OK** button of the confirmation dialog that will appear as shown below:

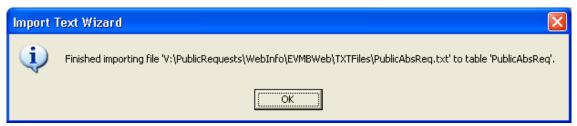